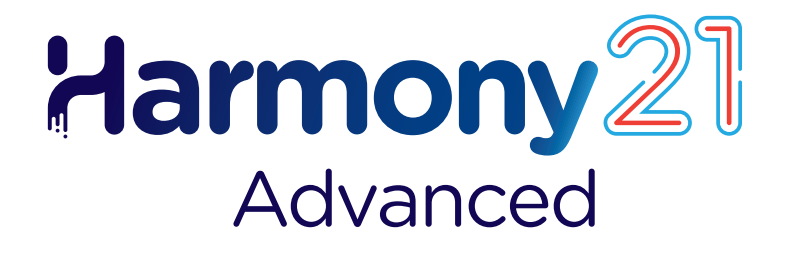

# **Toon Boom Harmony21 Advanced**  Preferences Guide

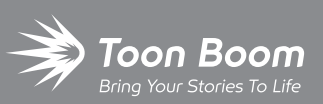

**TOON BOOM ANIMATION INC.**

4200 St.Laurent Blvd, Suite 1020 Montreal, Quebec, Canada H2W 2R2

**+1 514 278 8666** contact@toonboom.com **toonboom.com**

## **Legal Notices**

Toon Boom Animation Inc. 4200 Saint-Laurent, Suite 1020 Montreal, Quebec, Canada H2W 2R2

Tel: +1 514 278 8666 Fax: +1 514 278 2666

[toonboom.com](http://www.toonboom.com/)

## **Disclaimer**

The content of this document is the property of Toon Boom Animation Inc. and is copyrighted. Any reproduction in whole or in part is strictly prohibited.

The content of this document is covered by a specific limited warranty and exclusions and limit of liability under the applicable License Agreement as supplemented by the special terms and conditions for Adobe<sup>®</sup>Flash® File Format (SWF). For details, refer to the License Agreement and to those special terms and conditions.

## **Trademarks**

Toon Boom® is a registered trademark. Harmony™ and the Toon Boom logo are trademarks of Toon Boom Animation Inc. All other trademarks of the property of their respective owners.

## **Publication Date**

09-06-2021

Copyright © 2021 Toon Boom Animation Inc., a Corus Entertainment Inc. company. All rights reserved.

# <span id="page-2-0"></span>**Table of Contents**

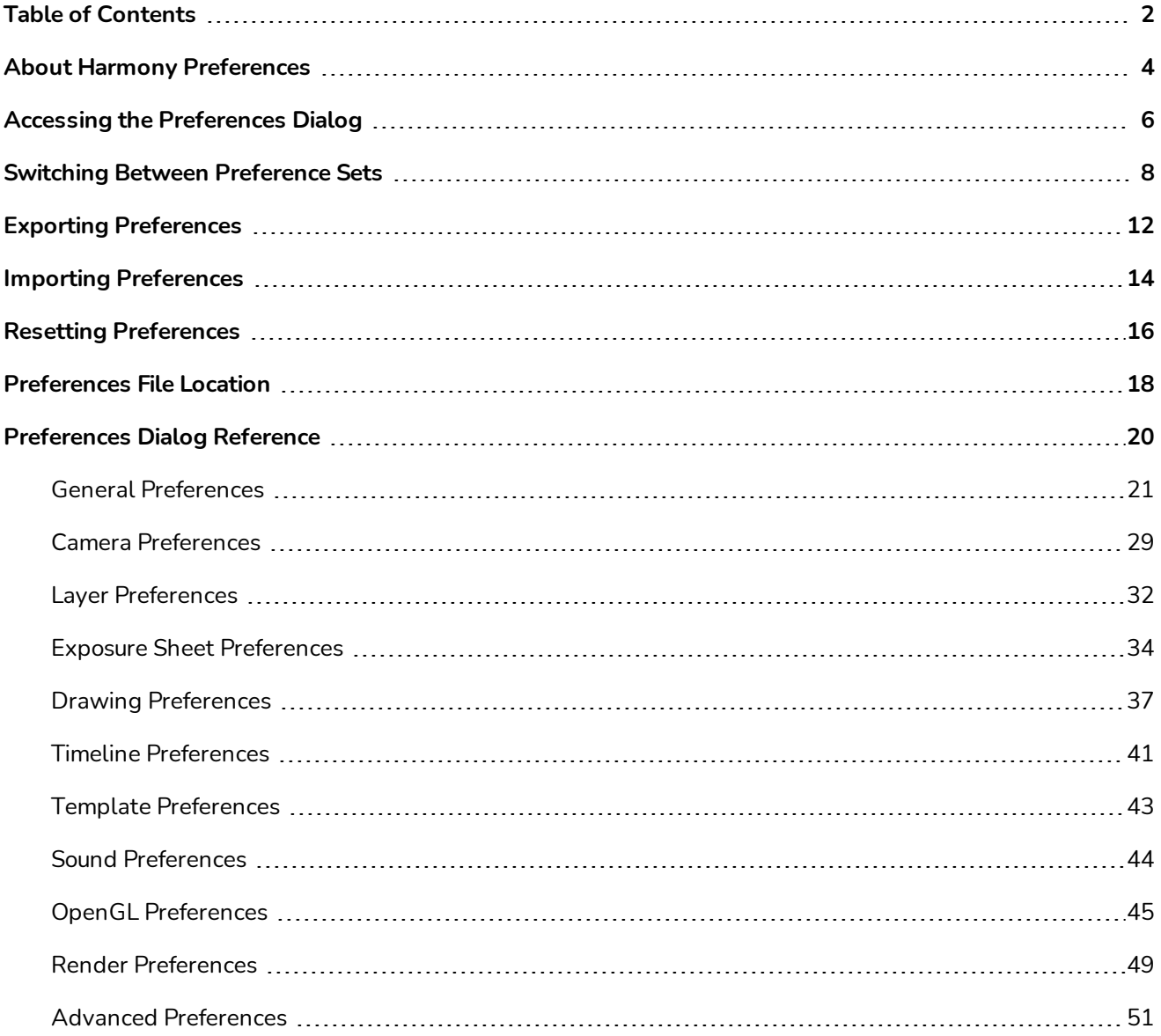

## <span id="page-4-0"></span>**About Harmony Preferences**

The Preferences dialog box allows you to adjust preferences to suit your workflow and your production's needs.

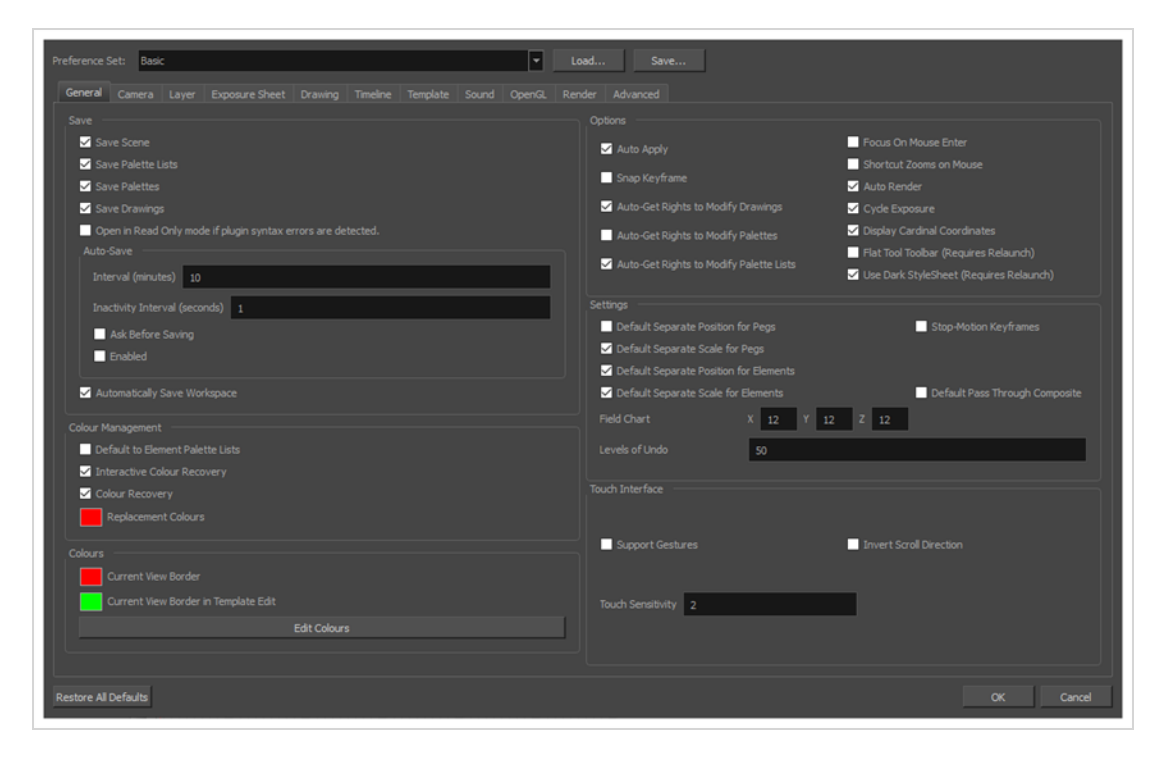

## <span id="page-6-0"></span>**Accessing the Preferences Dialog**

You can access the Preferences dialog from the **Edit** menu on Windows and GNU/Linux, or from the **Harmony Advanced** menu on macOS.

**How to open the Preferences dialog box**

1. Do one of the following:

<sup>l</sup> **Windows or GNU/Linux:**

- <sup>l</sup> In the top menu, select **Edit > Preferences**.
- $\bullet$  Press Ctrl + U.
- macOS:
	- <sup>l</sup> In the top menu, select **Harmony Advanced > Preferences**.
	- Press  $\mathcal{H}$  + U.

## <span id="page-8-0"></span>**Switching Between Preference Sets**

Harmony comes preloaded with five different preference presets (referred to as preference sets), each tailored for a different kind of task. By default, the Basic preference set is used. You can choose which preference set to use in Preferences dialog.

A large part of the default settings in the different preference sets are the same. The following table describes which option is different depending in each preference set, and how:

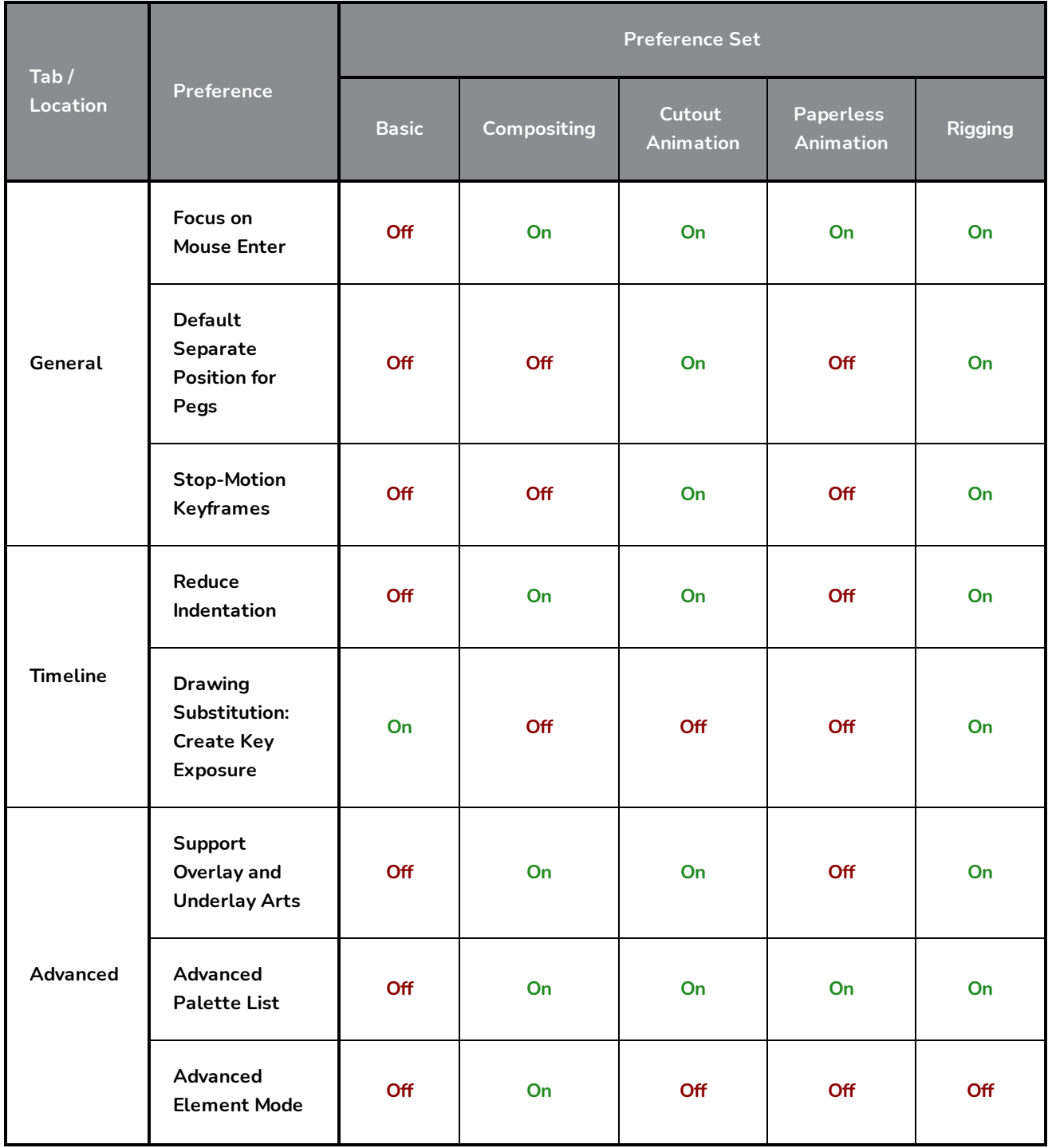

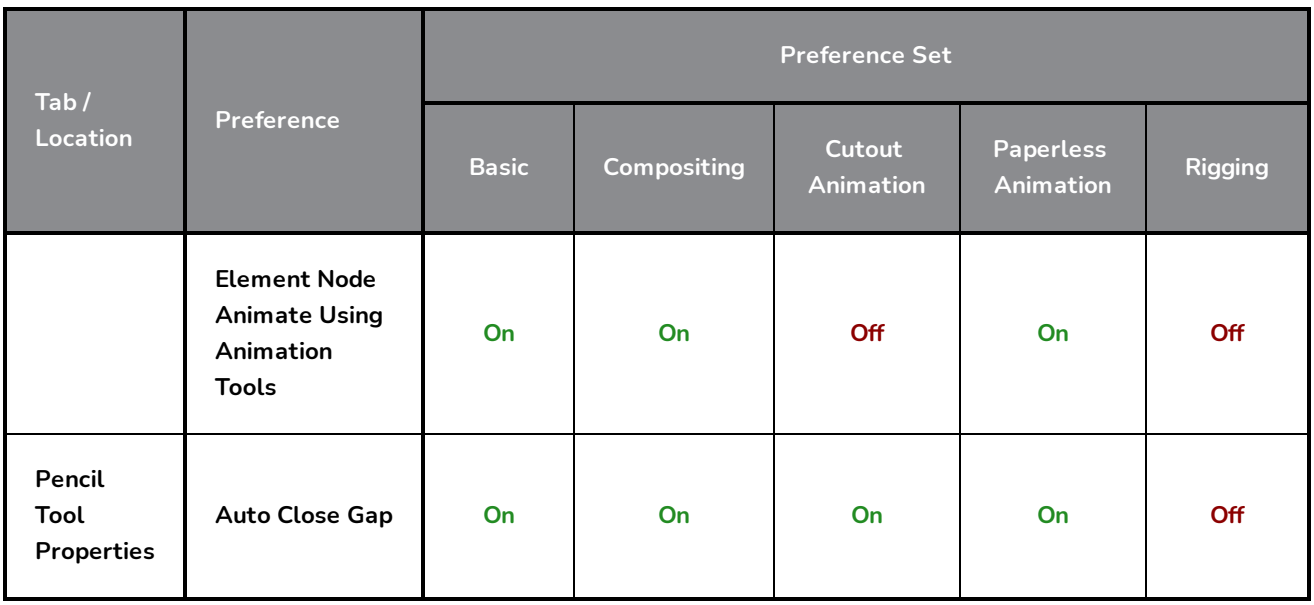

## **NOTES**

- When you customize a preference manually, it is not saved to the current preference set. It is saved as an override for all preference sets.
- Switching between preference sets only affects preferences that you have not manually customized yourself. This means, for example, that if you manually enable the **Focus on Mouse Enter** preference, this preference will no longer be affected when you switch to a different preference set.
- To make all your preferences affected by the preference set you select again, you must reset your preferences—see *Resetting [Preferences](#page-16-0)* on page 16.

## **How to switch between preference presets**

- 1. Do one of the following to open the Preferences dialog:
	- <sup>l</sup> **Windows or GNU/Linux:**
		- <sup>l</sup> In the top menu, select **Edit > Preferences**.
		- $\cdot$  Press Ctrl + U.
	- macOS:
		- <sup>l</sup> In the top menu, select **Harmony Advanced > Preferences**.
		- $\cdot$  Press  $\mathbb{H}$  + U.
- 2. In the top-left corner of the Preferences dialog, open the **Preference Set** drop-down and select the

preset you want to use.

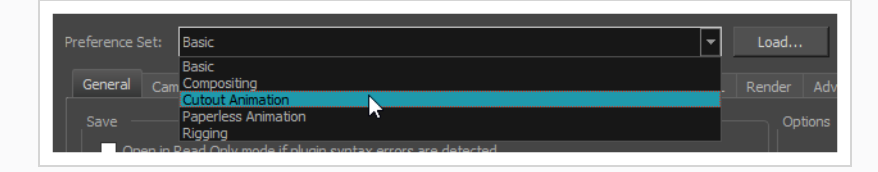

Preferences will be updated according to the table above, except for those that you manually set.

3. Click on **OK**.

## <span id="page-12-0"></span>**Exporting Preferences**

You can export your current preferences to an XML file. You can reimport this file later to restore your preferences, or share it with project collaborators so that you all use the same preferences.

## **NOTE**

When you export your preferences, only the preferences for the currently selected preference set are exported.

## **How to export your preferences configuration**

- 1. Do one of the following to open the Keyboard Shortcuts dialog:
	- <sup>l</sup> **Windows or GNU/Linux:**
		- <sup>l</sup> In the top menu, select **Edit > Preferences**.
		- $\cdot$  Press Ctrl + U.
	- macOS:
		- <sup>l</sup> In the top menu, select **Harmony Advanced > Preferences**.
		- $\cdot$  Press  $\mathbb{H}$  + U.
- 2. Near the top of the dialog, right of the **Preference Set:** drop-down, click on the **Save...** button.

A save dialog appears.

- 3. Browse to the location where you want to save your preference file.
- 4. Type in the desired name for your preference file.
- 5. Click on **Save**.

Your current preference settings have been exported as an XML file, in the selected location with the file name you gave it.

## <span id="page-14-0"></span>**Importing Preferences**

You can import a preference file exported from Harmony.

## **NOTES**

- <sup>l</sup> To export preferences into a file, see *Exporting [Preferences](#page-12-0)* on page 12.
- When you import a preference file, it will override all your preferences for the currently selected preference set.

**How to import a keyboard shortcut configuration file**

- 1. Do one of the following to open the Keyboard Shortcuts dialog:
	- <sup>l</sup> **Windows or GNU/Linux:**
		- <sup>l</sup> In the top menu, select **Edit > Preferences**.
		- $\bullet$  Press Ctrl + U.
	- macOS:
		- <sup>l</sup> In the top menu, select **Harmony Advanced > Preferences**.
		- $\cdot$  Press  $\mathbb{H}$  + U.
- 2. At the right of the **Preference Set:** drop-down, click on the **Load...** button.

An open dialog appears.

- 3. Browse to the directory where your preference file is located.
- 4. Select the preference file you want to import.
- 5. Click on **Open**.

The settings in the selected preference file are loaded into the Preferences dialog, overwriting your current preferences.

## <span id="page-16-0"></span>**Resetting Preferences**

You can reset the preferences in Harmony to their default settings.

#### **IMPORTANT**

This will permanently undo all the changes you made to your Harmony preferences.

#### **How to reset your keyboard shortcuts configuration**

- 1. Do one of the following to open the Keyboard Shortcuts dialog:
	- <sup>l</sup> **Windows or GNU/Linux:** In the top menu, select **Edit > Keyboard Shortcuts**.
	- <sup>l</sup> **macOS:** In the top menu, select **Harmony Advanced > Keyboard Shortcuts**.
- 2. In the bottom-left corner of the Preferences dialog, click on **Restore All Defaults**.

A confirmation prompt appears.

3. If you are sure you want to restore the default preferences for Harmony, click on **Yes**.

All the preferences in the Preferences dialog are now set to their default setting.

## <span id="page-18-0"></span>**Preferences File Location**

T-HFND-002-002

After the first time you have launched Harmony, your preferences, along with numerous other options and switches in the user interface, are stored in a hidden directory on your computer. If you are using Harmony Server, they are stored in a directory for your user on the database server.

Depending on your operating system, and whether or not you are using Harmony Stand Alone or Harmony Server, you can find your preference files in the following location:

<sup>l</sup> **Windows:** C:\Users\[username]\AppData\Roaming\Toon Boom Animation\Toon Boom Harmony Advanced\full-2000-pref

## **NOTE**

On Windows, the AppData folder is hidden. To display it in Explorer, in the top menu, open the **View** pane and check the **Hidden Items** checkbox.

**• macOS:** /Users/[username]/Library/Preferences/Toon Boom Animation/Toon Boom Harmony Advanced/full-2000-pref

## **NOTE**

On macOS, the Library folder is hidden. To display it in Finder, hold down the Alt key.

<sup>l</sup> **GNU/Linux:** /home/[username]/Toon Boom Animation/Toon Boom Harmony Advanced/full-2000-pref/

When using Harmony Server, preferences are stored in your Harmony Server account's user space on the database server, in the following path:

• / USA\_DB/users/[user\_name]/Harmony Advanced/full-2000-pref

# <span id="page-20-0"></span>**Preferences Dialog Reference**

The following section contains a an article for each tab in the Preferences dialog. Each article contains a list of all the preferences in its tab, as well as a description of the preference. Refer to this section if you want to know more about what a specific preference does or if you want to get familiarized with all of the preferences in Harmony.

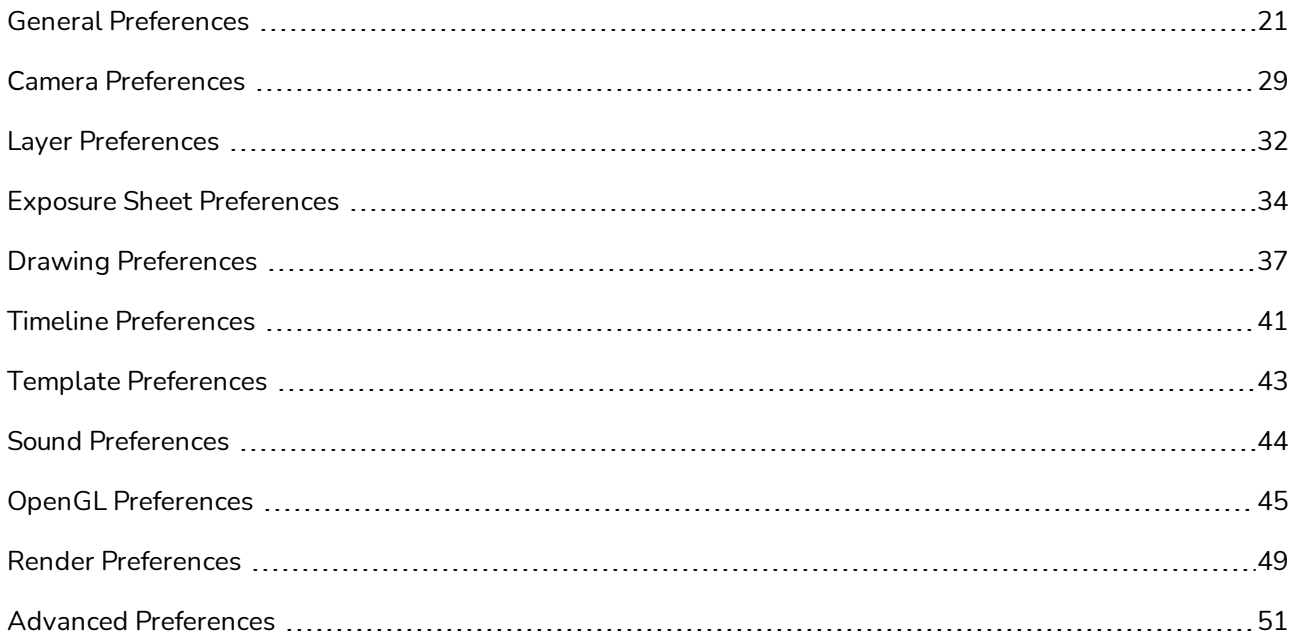

## <span id="page-21-0"></span>**General Preferences**

Ē

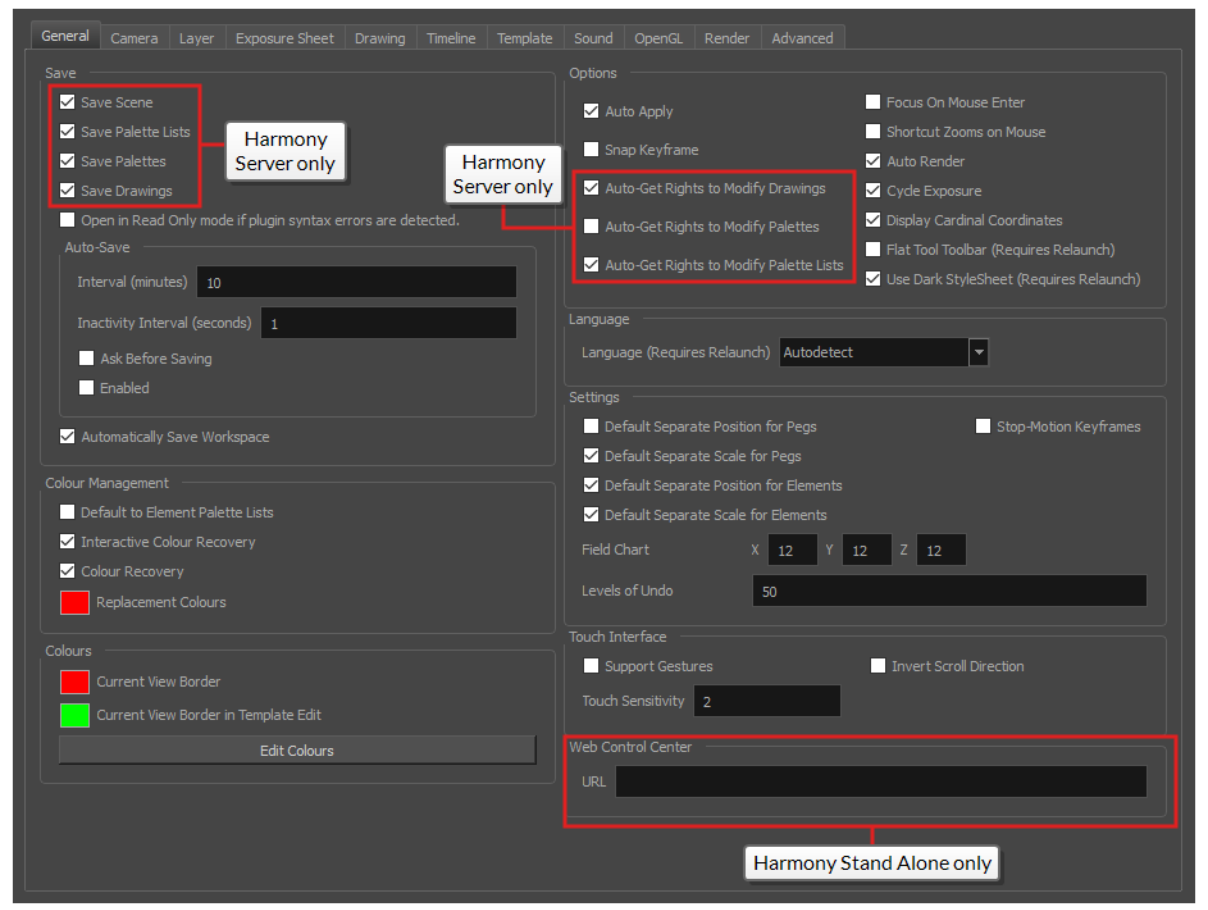

To customize your interface, you will use some of the preferences located in the General tab as well as the Camera tab.

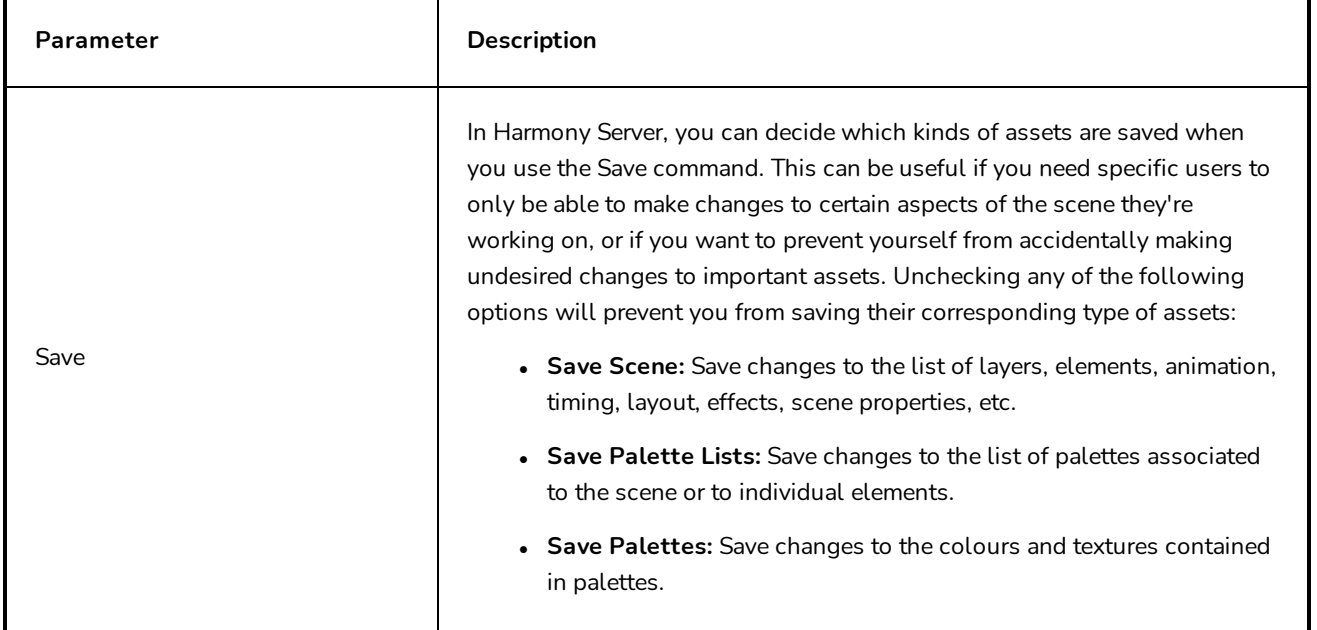

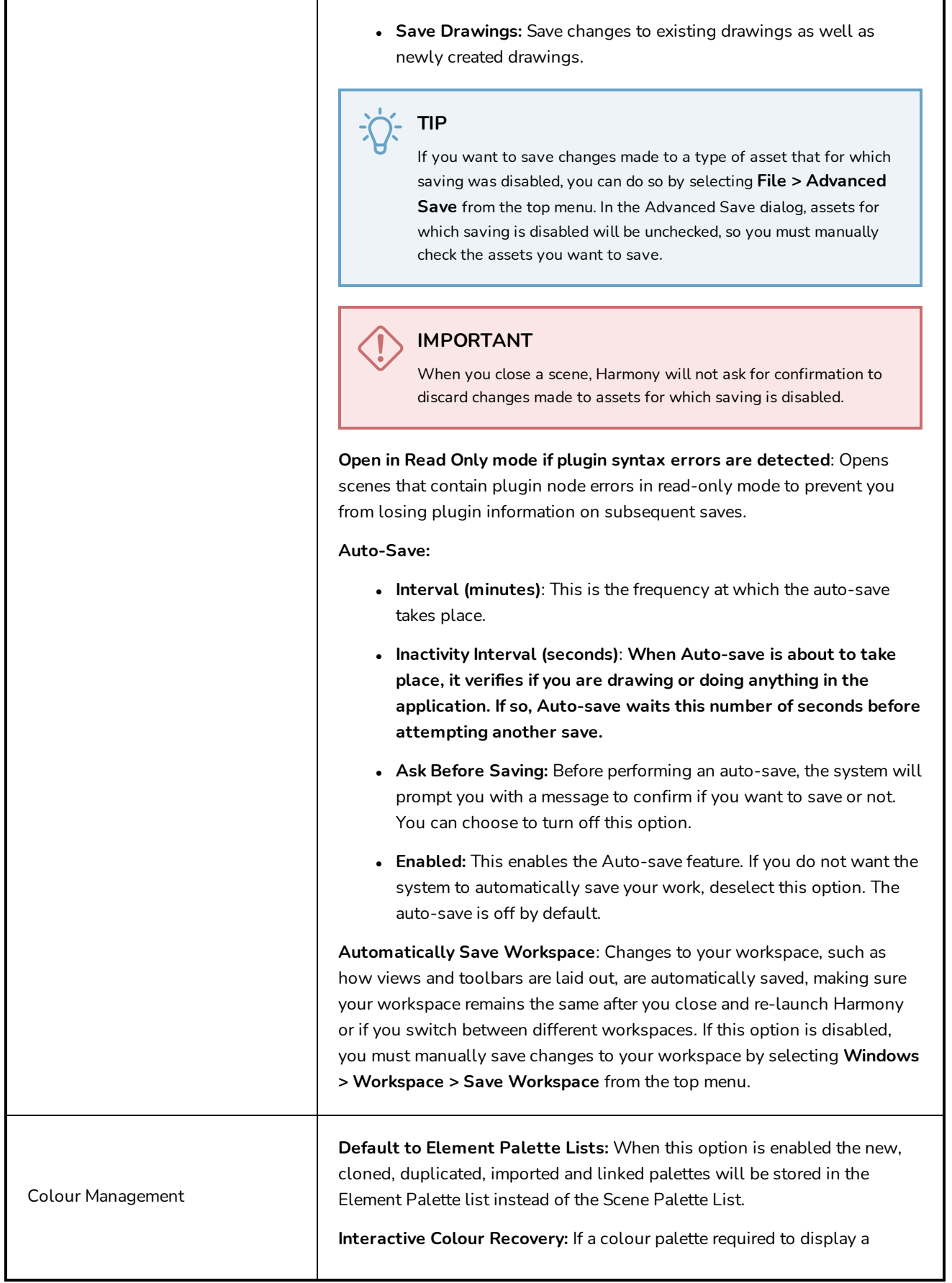

drawing is not found because it was moved or deleted from its location, you will be asked if you wish to recover the missing colours into a new temporary palette. If this option is disabled, the colour recovery will happen automatically without your confirmation.

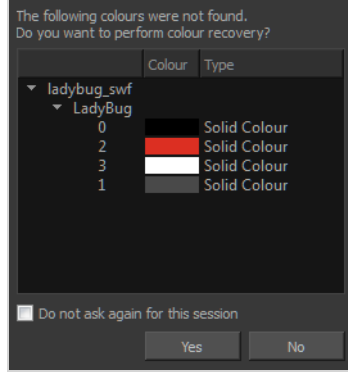

**Colour Recovery**: By default, if a colour palette required to display a drawing is missing because it has been moved or deleted, Harmony recovers the missing colours into a new temporary palette. If this option is disabled, Harmony will skip this step and display the zones painted with missing colours with the Replacement Colour, which is solid red by default.

**Replacement Colour**: If certain colours are no longer available, Harmony will display the replacement colour in the zones painted with missing colours.

You can select the colours for a lot of coloured elements in the user interface of Harmony.

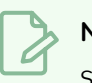

#### **NOTE**

Some changes to colour preferences may not appear until Harmony is restarted or until the affected view is closed and reopened.

**Current View Border:**Sets the colour of the frame around the workspace view you are currently using, also known as focus. By default, the colour is red. Click on the red colour swatch to select a new colour in the Colour Picker window.

**Current View Border in Template Edit**: Sets the colour of the frame around the workspace view you are currently using when editing a template from your library view. By default, the colour is green. Click on the green colour swatch to select a new colour in the Colour Picker window.

**Edit Colours:** The Edit Colours button opens the Colours dialog, which allows you to set the colour for dozens of visual elements in the user interface.

**Colours** 

**Auto Apply**: When enabled, values entered or options selected in node editors are automatically applied to elements in your scene. The Apply and OK buttons are hidden in the Layer Properties when this feature is enabled.

**Snap Keyframe**: If two keyframes have the same value, they will both update to the same new position when the first of the two keyframes is modified. The previous keyframe has to be a Stop-Motion keyframe.

**Auto-Get Rights to Modify Drawings:** When using Harmony Server, this option will automatically grant you the right to modify a drawing as soon as you attempt to make a change to it. If disabled, you must manually obtain the rights to each drawing you want to make changes to.

**Auto-Get Rights to Modify Palettes:** When using Harmony Server, this options automatically grants you the right to modify the colour and texture swatches in a palette as soon as you attempt to make such changes. If disabled, you must manually obtain the rights to modify a palette before attempting to make changes to it.

**Auto-Get Rights to Modify Palette List:** When using Harmony Server, this option automatically allows you to make changes to the palette list. If disabled, you must manually obtain the right to the palette list before adding, removing or reordering palettes.

**Focus on Mouse Enter:** In Harmony, some keyboard shortcuts, menus or toolbar buttons are intended for specific views in your workspace. To use keyboard shortcuts or other functionalities on a specific view, this view must be focused on. For example, the Centre on Selection shortcut will find the selected element in the Timeline or Camera view, depending on which one is focused on. Harmony draws a red rectangle around the currently focused on view.

By default, to set the focus on a view, you must click on its tab or on anything inside the view itself. The Focus on Mouse Enter preference will make Harmony automatically focus on the view the mouse cursor is over, making it switch the focus on a view and use keyboard shortcuts on it.

## **NOTE**

Some items in the top menu also have functionalities that are specific to the focused on view, but moving the mouse cursor to the top menu might leave the wrong view focused on. To circumvent this problem, it might be necessary to become familiar with keyboard shortcuts, contextual (right-click) menus and the view menus available via the menu  $\Xi$ , button at the top-left corner of some views.

**Shortcut Zooms on Mouse**: When enabled, shortcut zooming will centre on the cursor location.

**Auto Render**:Controls whether the Camera view's Auto Render option is enabled or disabled when launching Harmony. When Auto Render is

**Options** 

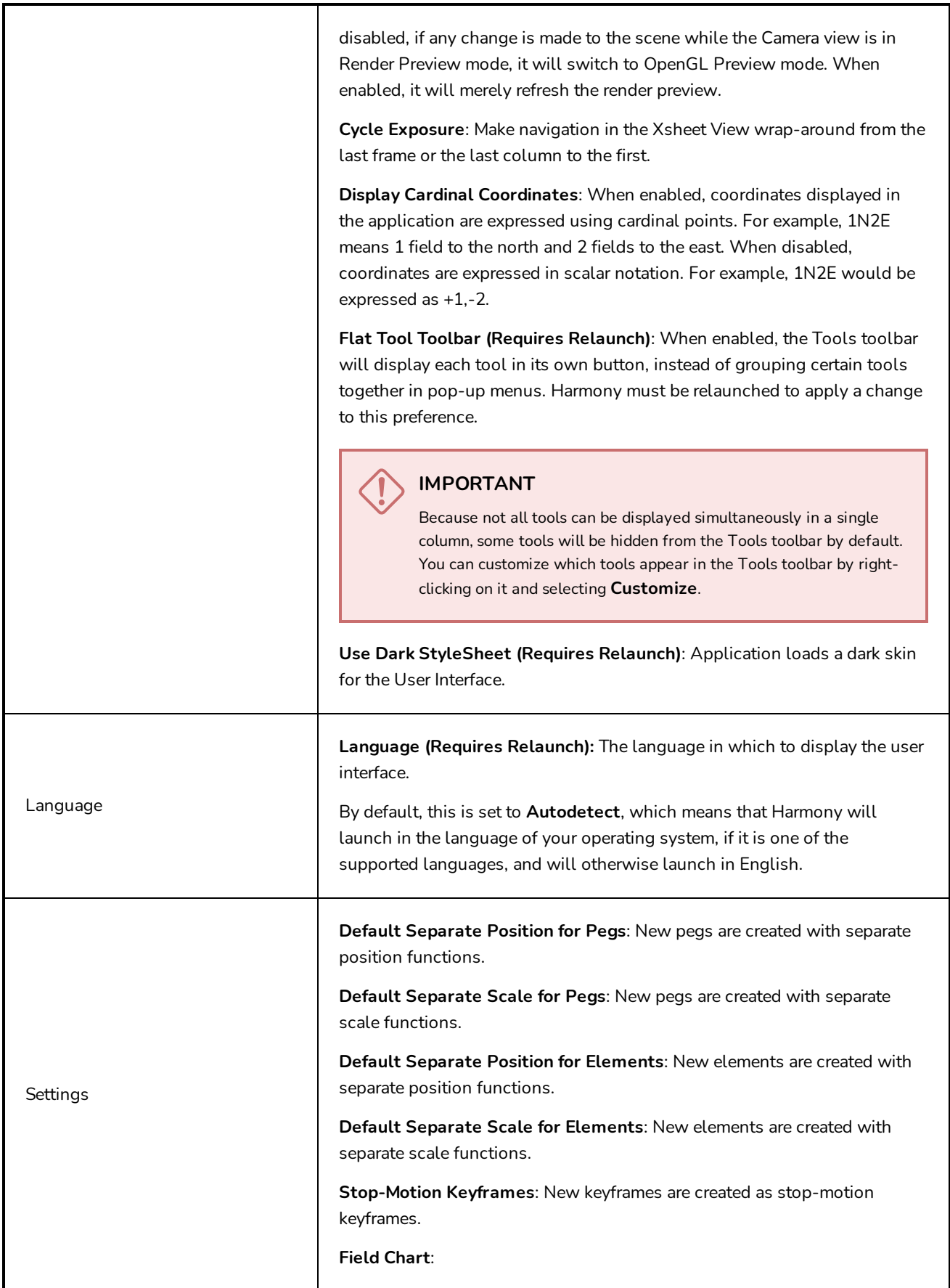

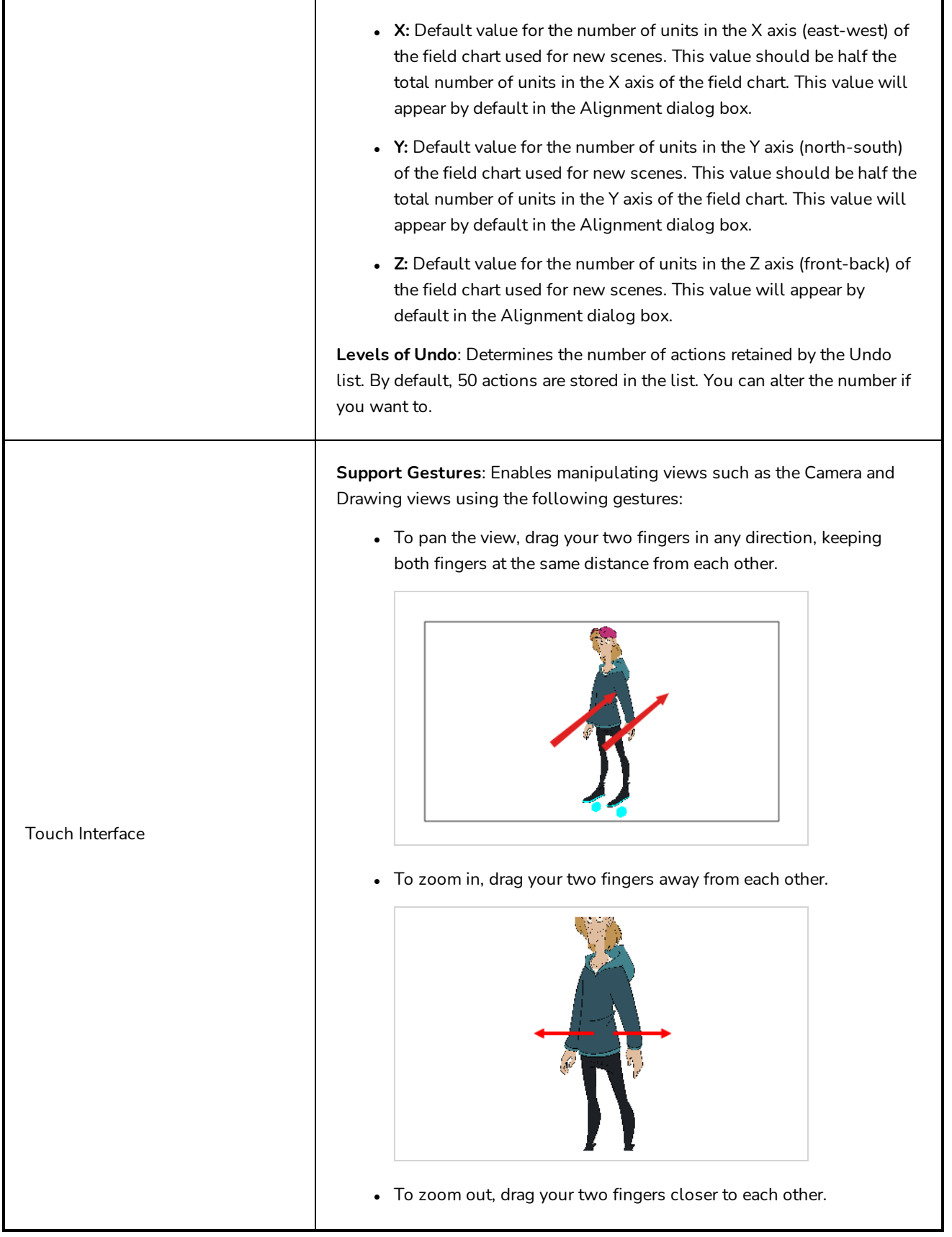

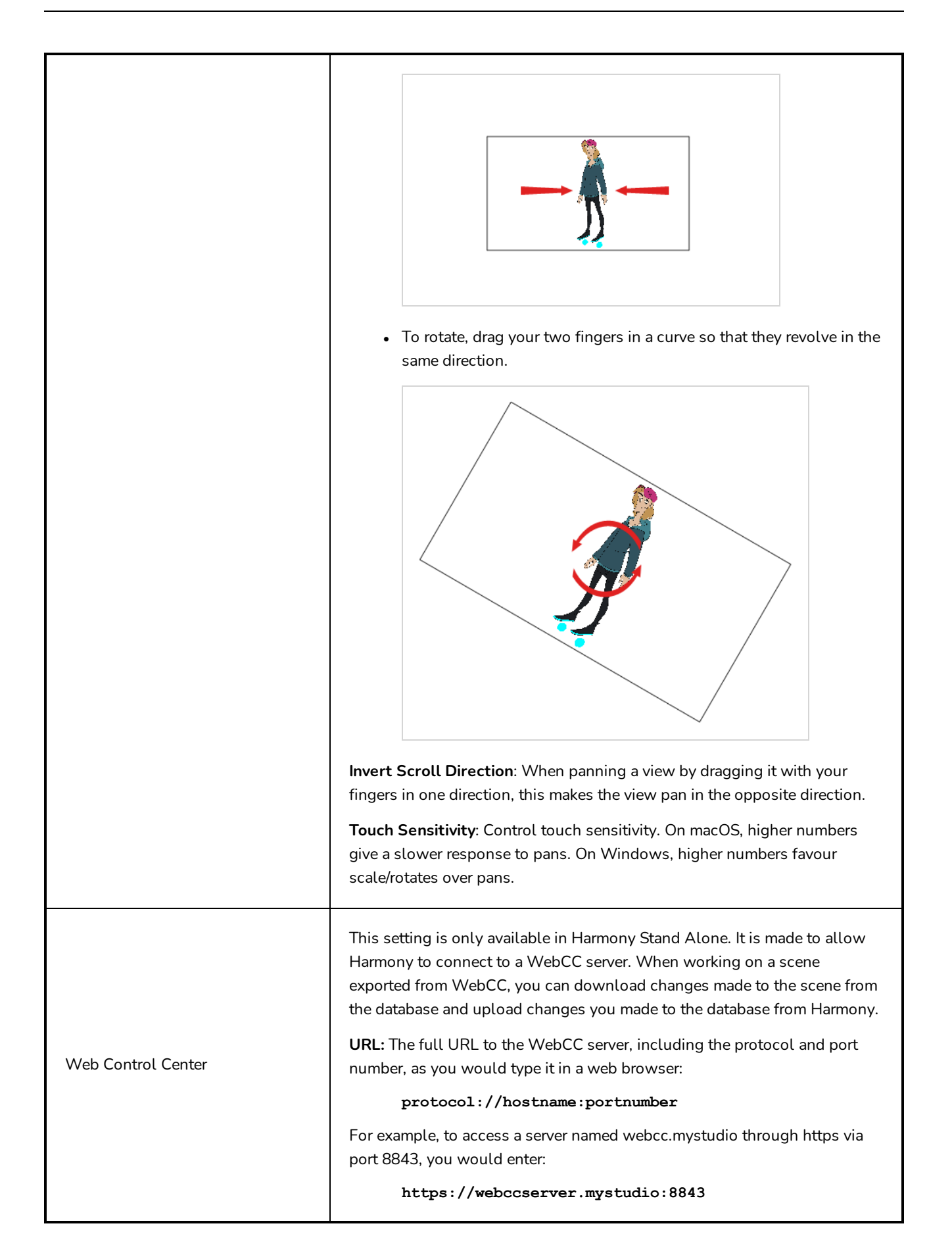

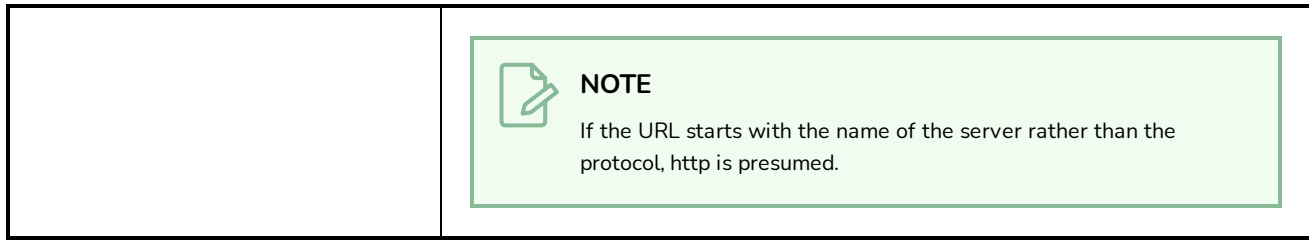

# <span id="page-29-0"></span>**Camera Preferences**

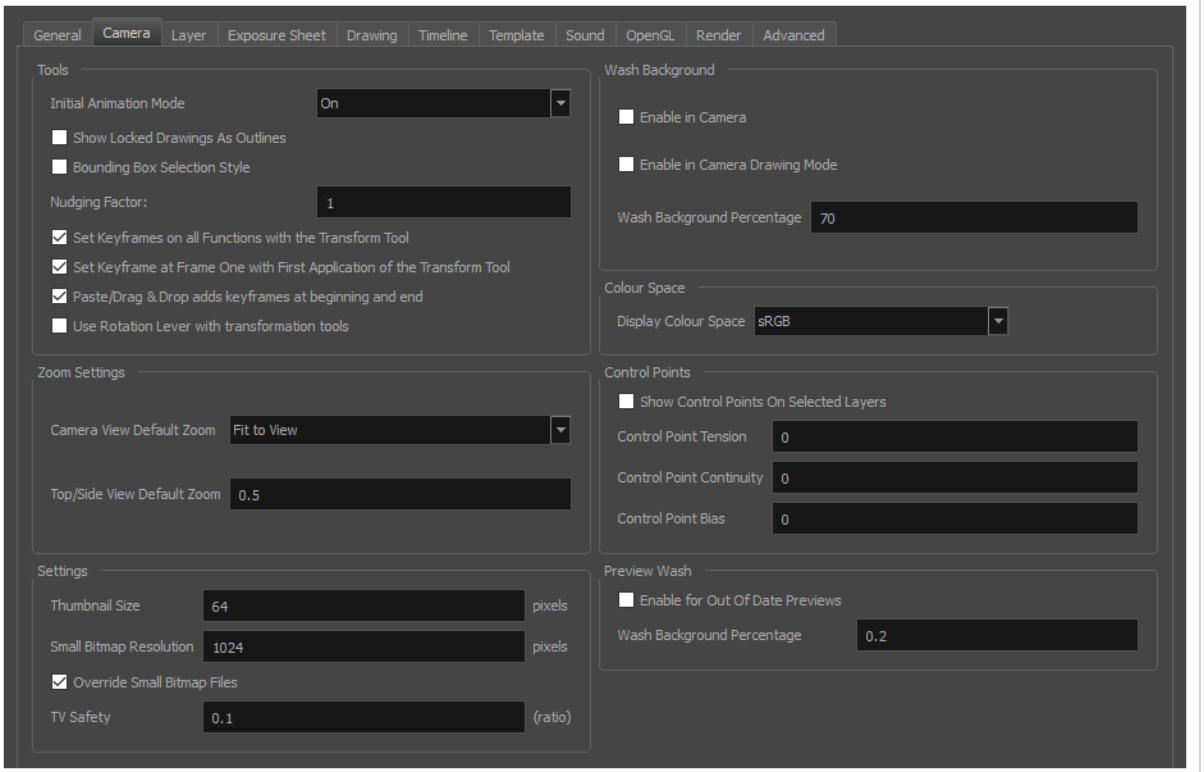

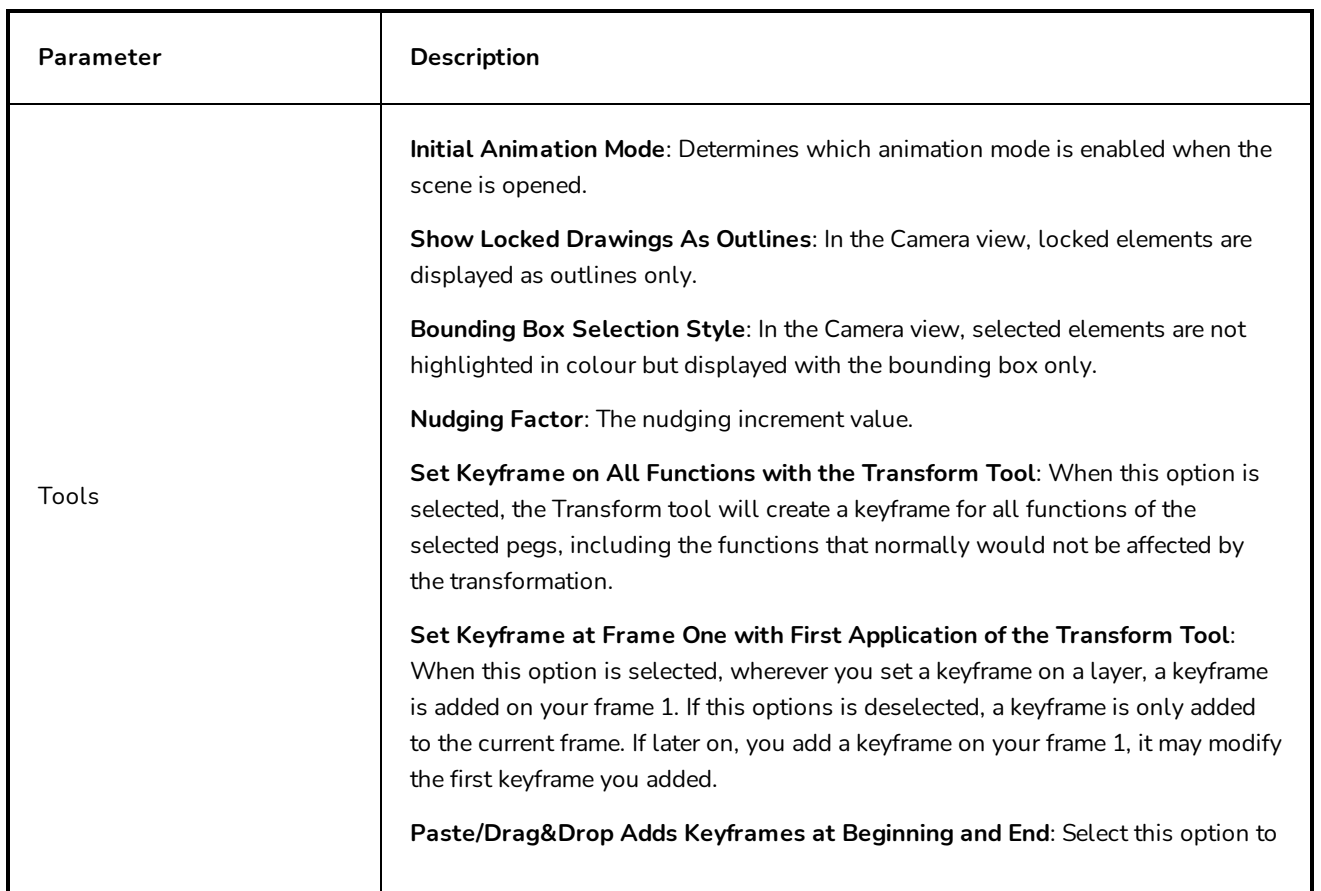

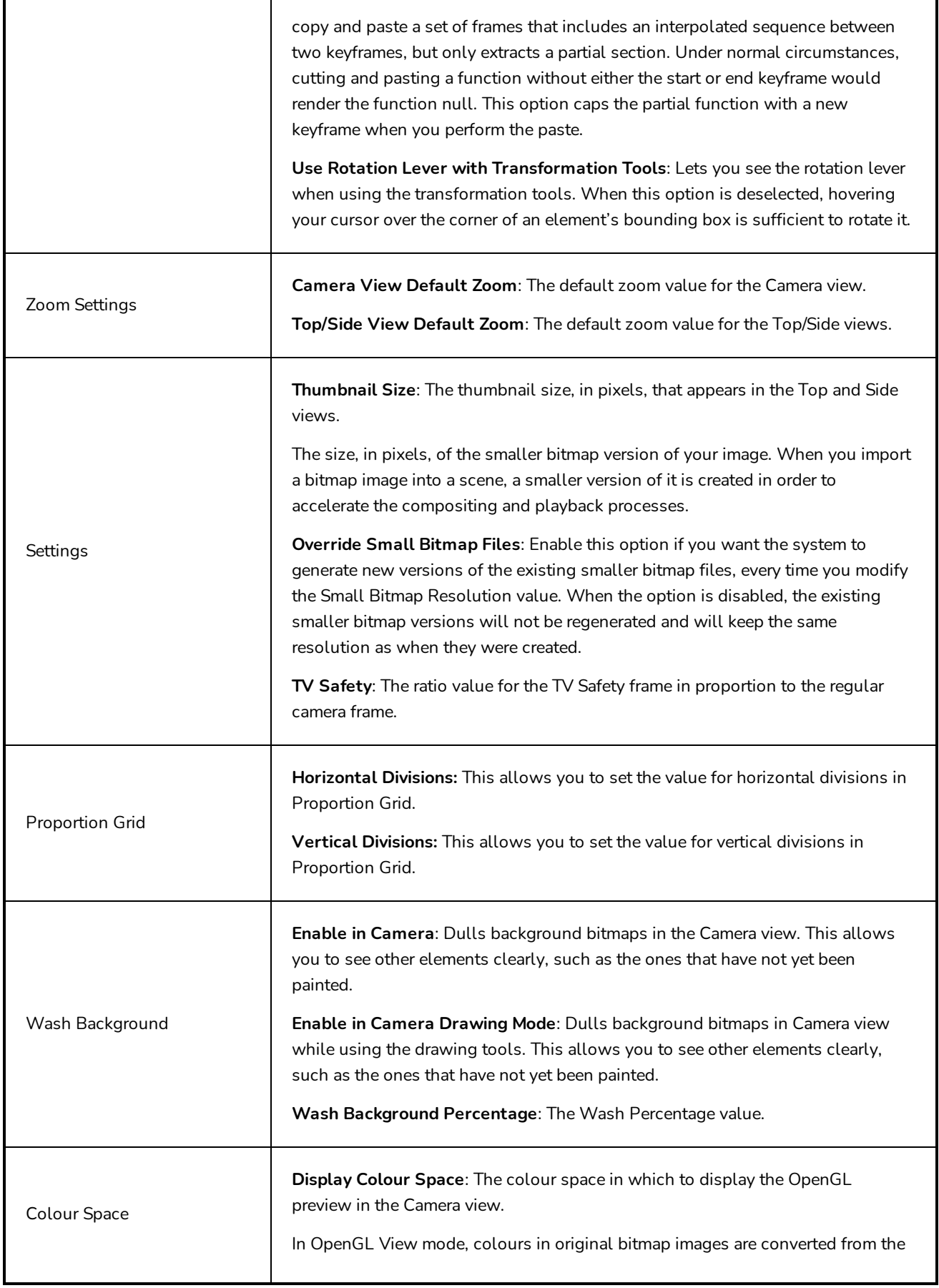

![](_page_31_Picture_559.jpeg)

# <span id="page-32-0"></span>**Layer Preferences**

![](_page_32_Picture_597.jpeg)

![](_page_32_Picture_598.jpeg)

![](_page_33_Picture_416.jpeg)

# <span id="page-34-0"></span>**Exposure Sheet Preferences**

![](_page_34_Picture_308.jpeg)

![](_page_34_Picture_309.jpeg)

![](_page_35_Picture_478.jpeg)

 $\overline{\phantom{a}}$ 

![](_page_36_Picture_584.jpeg)

# <span id="page-37-0"></span>**Drawing Preferences**

![](_page_37_Picture_468.jpeg)

![](_page_37_Picture_469.jpeg)

![](_page_38_Picture_891.jpeg)

![](_page_39_Picture_968.jpeg)

until they're twice their original size without losing picture quality. **NOTE** These settings are applied to your scene's drawing resolution settings when creating a new scene, which are then applied to every new bitmap drawing created in your scene. Therefore, to apply changes to these settings to an existing scene, they must also be changed in the Drawing Resolution tab of the Scene Settings dialog. To apply changes to these settings to existing drawings, they must be changed using the Change Bitmap Drawing Resolution dialog available from the Drawing top menu.

**Pixel Density Proportional to Camera:** By default, the pixel density of new drawings is set to the scene's default pixel density. With this option enabled, the pixel density of new drawings is set to the scene's default pixel density multiplied by the camera's zoom factor.

For example, if this option is enabled and you create a new drawing while the camera is zoomed in at 6 fields (200%) and your scene's default pixel density is set to 150%, the new drawing will have a pixel density of 150% x 200% = 300%.

![](_page_40_Picture_4.jpeg)

#### **NOTE**

The factor by which the pixel density is multiplied is rounded to the nearest power of 2, ie: 25%, 50%, 100%, 200%, 400%, etc. The rounding is done on an exponential curve. This means that, for example, if the scene's default scale factor is set to 100% and the scene is currently zoomed it at 9 fields (150%), a new drawing will have a 100% pixel density, as the multiplier will be rounded down from 150% to 100%. Hence, even if you enable this option, you must set your scene's default pixel density to at least 200% to prevent pixelated drawings.

# <span id="page-41-0"></span>**Timeline Preferences**

![](_page_41_Picture_448.jpeg)

![](_page_41_Picture_449.jpeg)

![](_page_42_Picture_548.jpeg)

## <span id="page-43-0"></span>**Template Preferences**

![](_page_43_Picture_2.jpeg)

![](_page_43_Picture_387.jpeg)

## <span id="page-44-0"></span>**Sound Preferences**

![](_page_44_Picture_237.jpeg)

![](_page_44_Picture_238.jpeg)

# <span id="page-45-0"></span>**OpenGL Preferences**

![](_page_45_Picture_395.jpeg)

![](_page_45_Picture_396.jpeg)

![](_page_46_Picture_753.jpeg)

![](_page_47_Picture_853.jpeg)

![](_page_48_Picture_1.jpeg)

# <span id="page-49-0"></span>**Render Preferences**

![](_page_49_Picture_375.jpeg)

![](_page_49_Picture_376.jpeg)

![](_page_50_Picture_422.jpeg)

# <span id="page-51-0"></span>**Advanced Preferences**

![](_page_51_Picture_479.jpeg)

![](_page_51_Picture_480.jpeg)

![](_page_52_Picture_1031.jpeg)

**Element Node "Animate Using Animation Tools" Default Value**: If you know that you prefer to work in the style of version 7.3 or earlier, or if you intend to substitute many drawings throughout your animation, you might wish to deselect this option. This way, you won't have to do it every time (through the Layer Properties) for each new drawing layer that you create.

**Enable Logging of IO Operations**: When enabled, Harmony will create a log of every file operation it performs in a log file in the **logs** subfolder of the scene folder.

**Enable Middle Button Pans View:** When enabled, clicking and dragging the Drawing or Camera view with the middle mouse button will pan it.

**Event processing interval while running scripts:** When a Harmony script is executed, this setting determines at which interval, in milliseconds, Harmony should pause the script to see if the user attempted to do something, and to respond accordingly.

For example, if the setting is set to 1000, and the user starts running a heavy script that takes several seconds to execute, Harmony will pause the execution of the script every second to check if the user pressed any key or clicked on anything, and will respond accordingly, making Harmony responsive despite running a heavy script. This also allows the script debugger to detect if the script has an infinite loop and to interrupt it if needed.

The default value of this setting, which is **-1**, disables the processing of any event while a script is running until the script is fully executed. This means that if a script takes several seconds to execute, Harmony will "hang" until the execution is over. This can cause Harmony to freeze if the script has an infinite loop. However, this has for an advantage that it prevents user action from making any changes or actions that could interfere with the script before it is done running.

![](_page_52_Picture_8.jpeg)

#### **NOTE**

Disabling event processing during scripts can be critical when using Master Controllers, as they are often scripted to manipulate elements in the scene in response to user input that refreshes several times per second. If the user input refreshes too quickly for Harmony to fully execute the Master Controller script for every user input, this may cause the execution of the script to be paused recursively.

**Default Colour Editor:** The type of colour editor to use in the Layer Properties of effects that have colour parameters. This setting is applied to new effects added to a scene, but not to existing effects. Harmony supports the following types of colour editors:

**Separate Channels:** Displays a simple input field and a function button

![](_page_53_Figure_1.jpeg)

![](_page_54_Picture_173.jpeg)